## ≪「VBA 工事原価・入金管理」システムのデータ入力と工事原価台帳≫

「VBA 工事原価・入金管理」システムのデータの登録と編集、表示と印刷用のワークシートについて説明します。

■ 「VBA 工事原価・入金管理」のメインメニュー

「VBA 工事原価・入金管理」のメインメニューは、「開始」「編集」「表示」「印刷」「ヘルプ」「HP 情報」「終 了」のボタンの構成になっています。

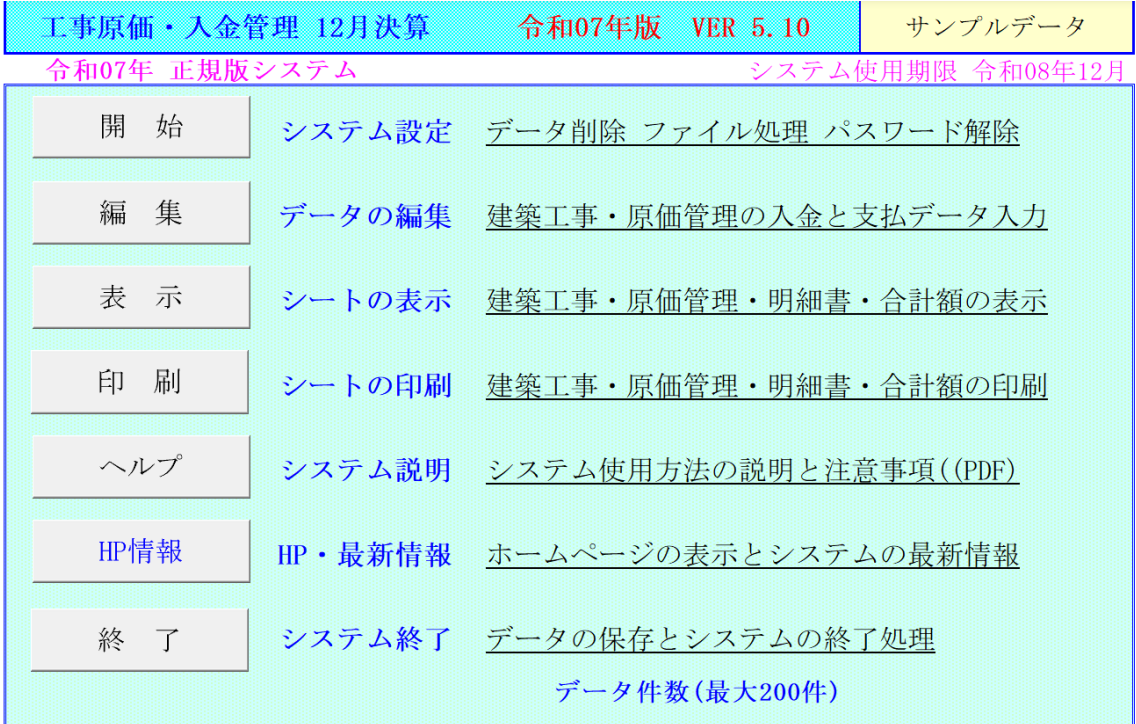

#### ○「開 始」

支払者データの登録、データの削除、ファイルへのデータの保存と読込ができます。

#### ○「編 集」

建築工事と工事原価のデータを工事名と支払先、入金伝票と出金伝票の入力用フォームから入力を行います。

#### ○「表 示」

工事原価入金台帳、工事の収支明細書、月次推移表および集計表の表示用 Excel ワークシートに移動します。

#### ○「印 刷」

工事原価入金台帳、工事の収支明細書、月次推移表および集計表の表示用 Excel ワークシートに印刷します。 全データを一括印刷では、印刷途中での中止はできません。

#### ○「ヘルプ」

システムの使用方法と工事原価台帳と入金管理について簡単なヘルプの PDF ファイルを開きます。

#### ○「HP情報」

Soft-j.com のホームページを表示して、システムの最新情報とエラー情報の確認ができます。

## ○「終 了」

「終了」ボタンでシステムを終了して Excel に戻ります。データを保存してから Excel の設定を元に戻しますので、 システムの終了時には必ずこのボタンを使用してください。

### 「VBA 工事原価・入金管理」のご利用について

「VBA 工事原価・入金管理」システムは、入金伝票と出金伝票の様式で工事の売上金額と工事原価の支払金額を入 力することにより、工事ごとの原価管理と売上の入金管理をすることができます。 このシステムでは、工事名称データを 200 件まで管理することができます。

このシステムは、法人での決算期の変更、工事原価台帳などの様式変更や機能追加をユーザーごとに対応すること のできるカスタムサービスに対応しています。

#### ≪システムのご利用について≫

「VBA 工事原価・入金管理」は、データ入力用のユーザーフォームと表示と印刷用のエクセルのワークシートによ り構成されています。

このシステムの利用には、Microsoft 社の Excel 2024/2021/2019 が必要になります。 このシステムは、Excel のマクロを有効にしないと使用できないため、Excel のマクロを有効にする方法は、「マク ロを有効にする方法.pdf」ファイルをダウンロードして確認してください。

このシステムはサポートにつきましては Soft-j.com では対応していませんのでご了承ください。

#### ≪システムの使用許諾書について≫

このシステムをご利用いただくには、下記の「システムの使用許諾書」に同意をしていただくことが使用条件とな っていますのでご了承ください。

1)システムの試用期限

令和 07 年版のシステムの試用期限は、使用開始日から令和 07 年 12 月 31 日までとなっています。 このシステムは試用期限の経過後は使用することができません。

2)著作権および所有権

本システムの著作権および所有権は Soft-j.com が所有します。

3)使用権

本システムの使用権は、使用者が所有する一台のコンピュータで使用することを意味します。 本システムの使用権は、いかなる方法によっても第三者に譲渡および貸与することはできません。 本システムを制作者の許可なく、ホームページ、雑誌などへの掲載をすることはできません。

4)免責事項の明示

本システムが使用できないことまたは本システムの使用および使用結果について、使用者および第三者の直接的 および間接的ないかなる損害に対しても、本システムの制作者ならびに掲載者は一切の責任を負いません。

計算誤りまたは印刷誤りがないか必ず使用者自らによって確認していただき、本システムによって発生した計算 誤りまたは印刷誤りは、使用者の責任で対処していただくという原則で使用して下さい。

損害の可能性について、制作者が事前に知らされていた場合でも同様とします。

あらゆる損害に対する免責をご承諾いただくことを使用条件とします。

#### ≪システムの注意事項について≫

1)ファイル名の変更について

システムのファイル名は変更しないでそのまま使用してください。 ファイル名を変更すると「『Microsoft Visual Basic』実行時エラー'9':インデックスが有効範囲にありません。」とい う VBA エラーが発生します。

2) IME モードの設定について

日本語の IME モードのため、数値入力で半角の入力モードが不安定になる場合があります。

入力用ユーザーフォームの数値の入力欄は、自動的に半角モードになるように設定します。

しかし IME を全角モードのままで入力用ユーザーフォームを開くと、数値入力の IME の動作が不安定になる。入 力用ユーザーフォームを開く際には、必ず IME の全角モードを OFF にしてから開くこと 07 が必要になります。

#### Excel 2016 2013 2010 2007 2003 のサポート終了について

マイクロソフト社による Excel2007 のサポートは平成 29 年 10 月で終了しています。 マイクロソフト社による Excel2010 のサポートは令和 02 年 10 月で終了しています。 マイクロソフト社による Excel2013 のサポートは令和 05 年 04 月で終了しています。 マイクロソフト社による Excel2016 のサポートは令和 07 年 10 月で終了します。 このサポート終了により Excel2013 2010 2007 での動作の保証はできません。

## このシステムの仕様は、ユーザー様からの機能追加および仕様変更のご要望により予告なく変更することがありま すのでご了承ください。

#### ≪システムのダウンロードとライセンス料金のお振込みについて≫

システムの最新版の Excel ファイルは soft-j.com のダウンロードサイトから入手することができます。 ライセンス料金のお振込みについては soft-j.com の銀行振込のご案内またはベクターシェアレジを利用することが できます。

最新版のシステムは以下のダウンロードサイトから行ってください。 <http://soft-j.com/download.html>

ライセンス料金のお振込みについては以下のサイトで確認してください。 <http://soft-j.com/soukin.html>

### ≪「セキュリティリスク」のメッセージバーへの対応について≫

インターネットからダウロードしたマクロ付きの Excel ファイルを開くと、マクロは実行されずにブロックされて 「セキュリティリスク」のメッセージバーが表示されます。 Excel により「セキュリティリスク」メッセージバーが発生して VBA がブロックされる場合の対応は、以下の PDF フ ァイルまたはマイクロソフト社サイトでご確認をお願いします。

[http://soft-j.com/release/security\\_risk.pdf](http://soft-j.com/release/security_risk.pdf) 

https://learn.microsoft.com/ja-jp/deployoffice/security/internet-macros-blocked

#### ● 請求書・領収証の発行について

大変申し訳ありませんが、銀行振込ならびにベクターからの送金のどちらも請求書と領収証の発行はしていません。 令和 05 年 10 月 01 日以降の適格請求書保存方式(インボイス制度)に対応した請求書と領収証の発行はしていませ  $h_n$ 

■ 「VBA 工事原価・入金管理」システムのバージョンアップとデータの移行について

「VBA 工事原価・入金管理」システムのバージョンアップについて説明します。

### ■「VBA 工事原価・入金管理」でのデータの CSV ファイルへのバックアップ

編集中のファイルのデータを、外部の CSV ファイルに書き出してバックアップします。

1.「開始」メニューの「ファイルへの保存」でデータを CSV ファイルへ保存します。 このシステムのバージョンは、必ず確認をしておいてください。

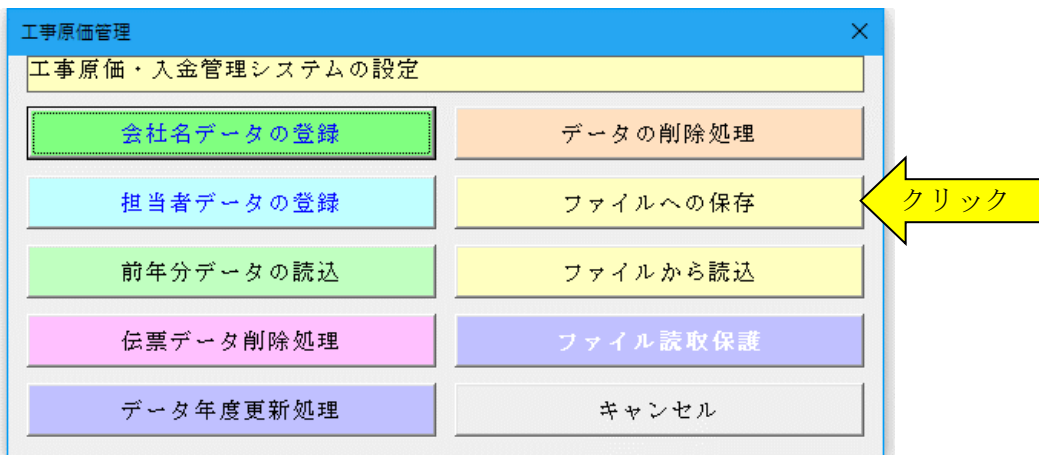

2.「名前を付けて保存」から CSV ファイル名は、ユーザーが自由につけることができます。 この例では、「新しいフォルダ」にファイル名「bakup」を付けて「保存」をクリックします。

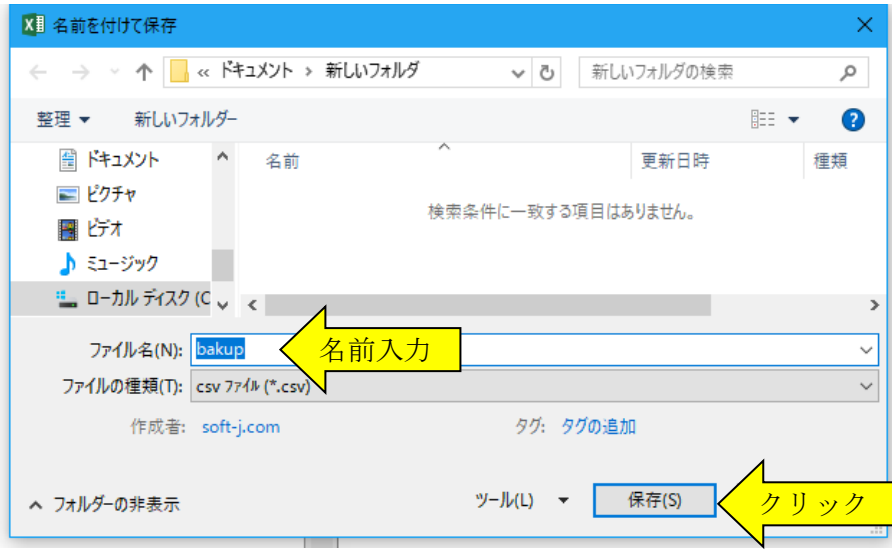

3.「新しいフォルダ」に、ファイル名「bakup.csv」のデータバックアップ用 CSV ファイルが作成されます。 CSV ファイルを保存するフォルダは、どこでもできます。 ファイル名には、作成年月日などバックアップした日時をファイル名として付けておくと管理しやすくなりま す。

## ■「VBA 工事原価・入金管理」での CSV ファイルからのデータの復元

CSV ファイルに保存した、給与と賞与および年末調整用データを新しいシステムに読込んで復元します。

1・新しいシステムの「開始」メニューの「ファイルから読込」で CSV ファイルからデータを読み込みます。 新しいシステムのバージョンから、システムファイルの更新を確認してください。

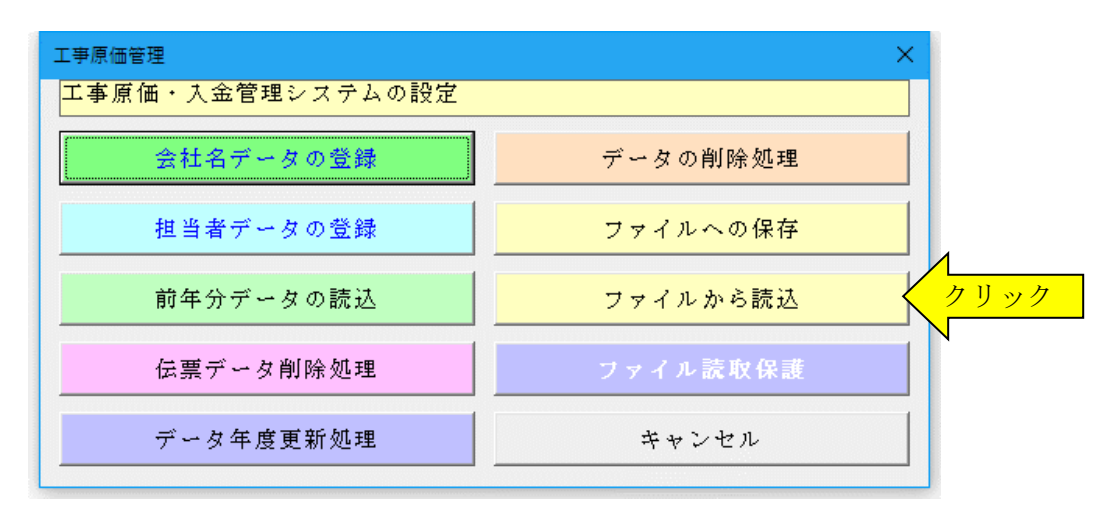

2.「ファイルを開く」から CSV ファイルを選択してファイルを開きます。 必ず最初の処理で作成した CSV ファイルを指定して「開く」をクリックしてください。 これで CSV ファイルからデータの読込が完了しました。

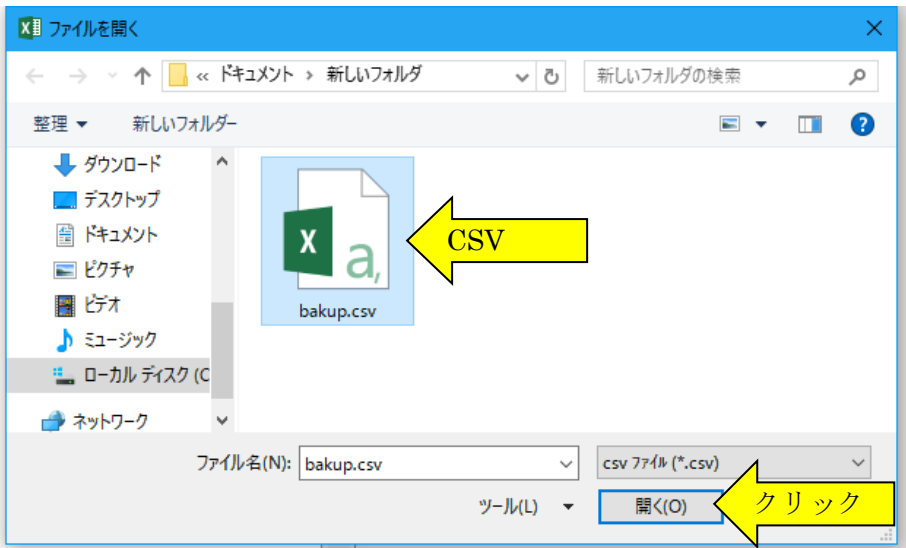

「VBA 工事原価・入金管理」の「開始」ボタンから、その年度のデータ入力を開始するための初期設定をします。

#### 「開始」メニューから初期設定をする

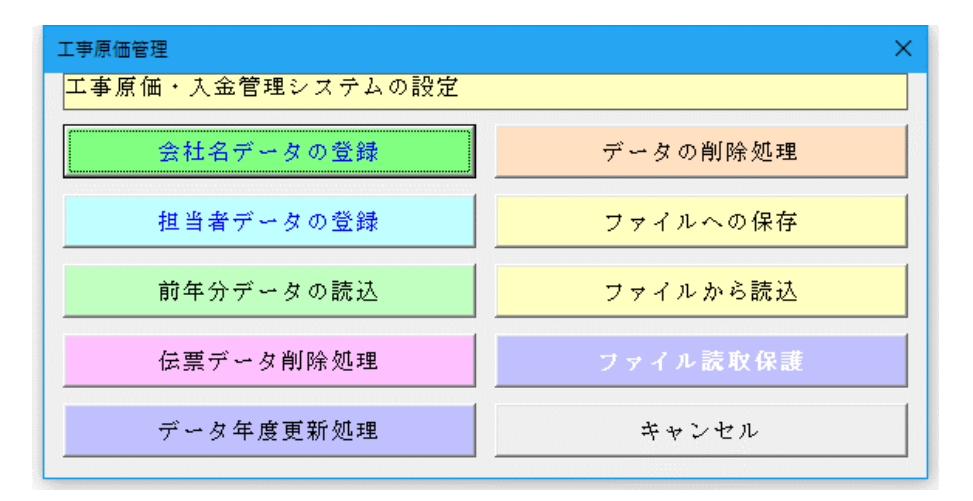

「システムの設定」メニューから、 会社名データの登録、担当者デー タの登録処理を実行できます。 「データの削除処理」ボタンから、 入金と支払データ、工事名称デー タ、支払先データ、工種名データ の一括削除ができます。

「ファイルへの保存」ボタンから、 入力したデータを外部の CSV フ ァイルに書き出します。

「ファイルから読込」ボタンで、 データを書き出した CSV ファイ ルからデータを復元できます。

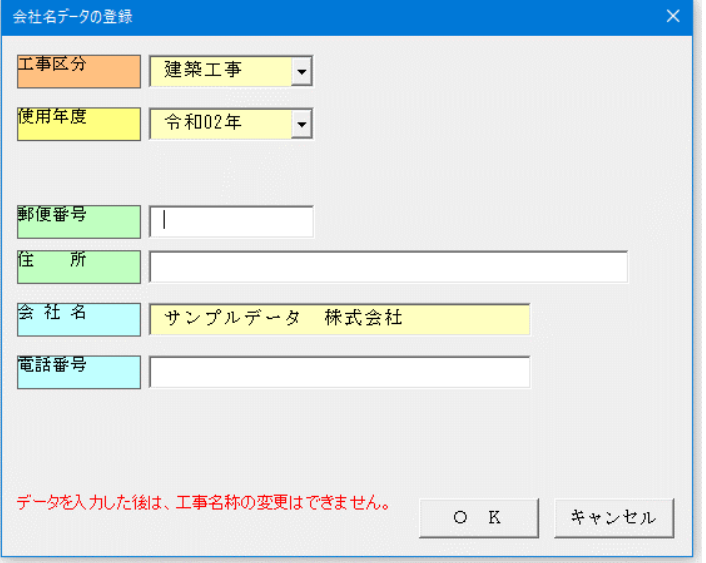

## ● 会社名データを登録する

「会社名データ登録」ボタンから、使用する会社名のデ ータを入力することができます。

使用するユーザーの郵便番号、住所、会社名、電話番号 のデータを登録します。

「工事区分」と「使用年度」は変更することができませ  $h<sub>a</sub>$ 

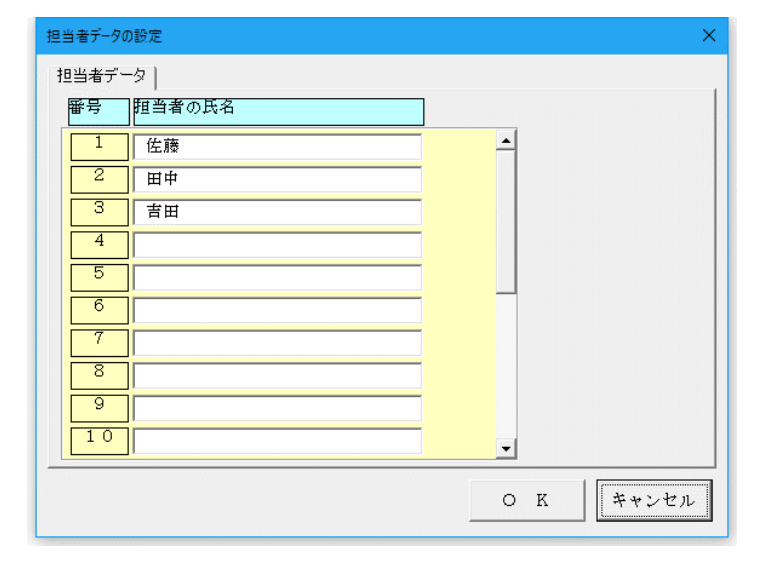

## ● 担当者データを登録する

入金伝票と出金伝票からのデータ入力前に、ユーザーの 担当者データを登録します。

ここで入力した担当者データは、工事名称データを登録 する際にリストボックスから選択することができます。

## ■ 前年分のシステムファイルからのデータの移行について

「VBA 工事原価・入金管理」の年度更新処理は「開始」メニューの「前年データ読込」ボタンで前年分のファイル から直接データの移行ができます。

前年分と本年分のシステムファイルが同じフォルダにないと、この処理は実行できません。 この処理前に「ファイルへの保存」処理で前年分のデータを CSV ファイルにバックアップしておいてください。

### ○ 「VBA 工事原価・入金管理」の前年分ファイルからのデータの移行について

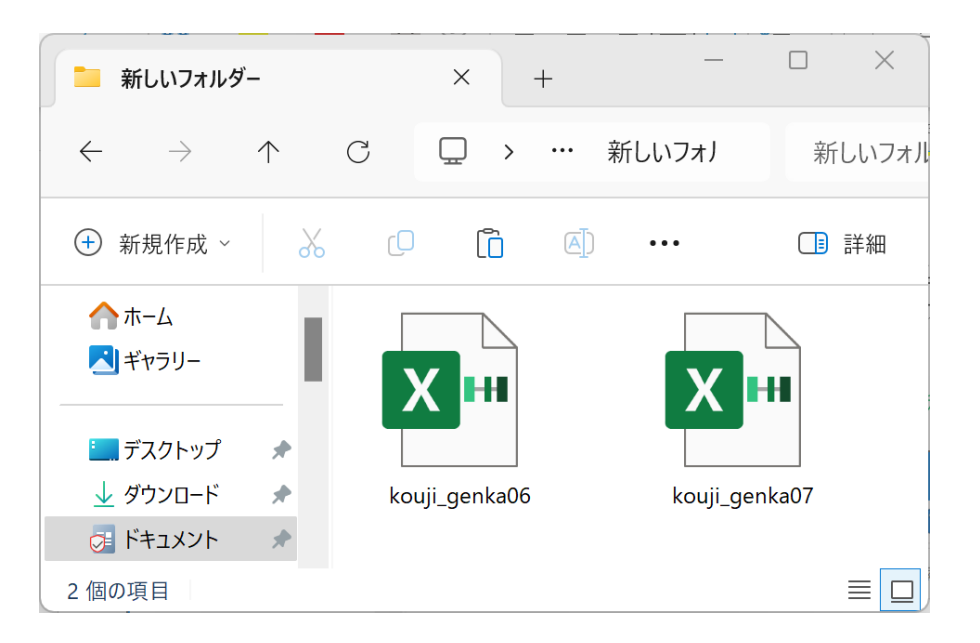

前年分ファイルから本年分ファ イルへのデータの移行方法は 前年の kouji\_genka06.xlsb と 本年の kouji\_genka07.xlsb を同 じフォルダに置きます。

「VBA 工事原価・入金管理」は「開始」メニューの「前年データ読込」ボタンで、前年分のファイルから直接デー タの移行を実行します。

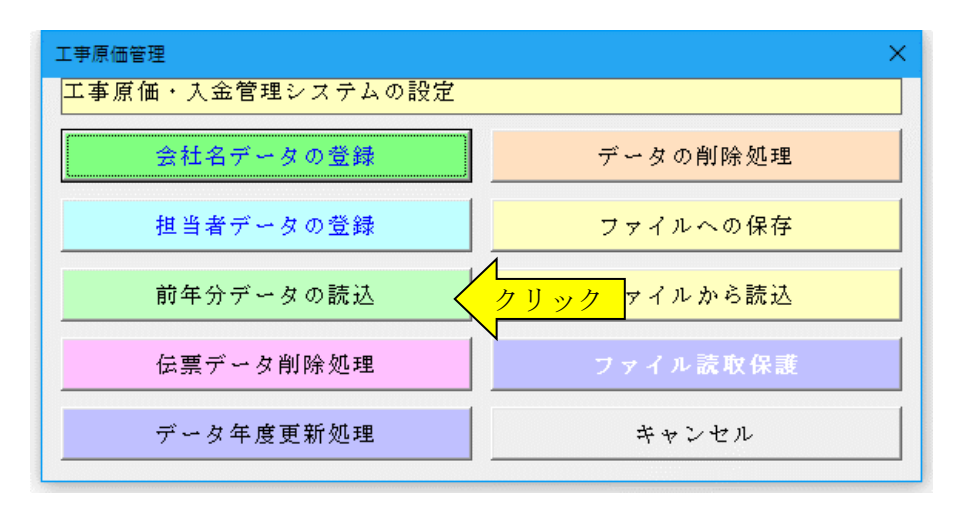

#### ≪年度更新についてのご注意≫

「VBA 工事原価・入金管理」システムの「開始」メニューの「前年データ読込」ボタンで、前年の工事の名称と契 約金額や入金伝票と出金伝票などのデータが読込まれます。

このため、完成工事のデータを個別に削除して、前年から本年にかけて継続している未成工事の入金金額と未成工 事に対する材料費や外注費などの支払金額を本年の期首残高として再計算する必要があります。

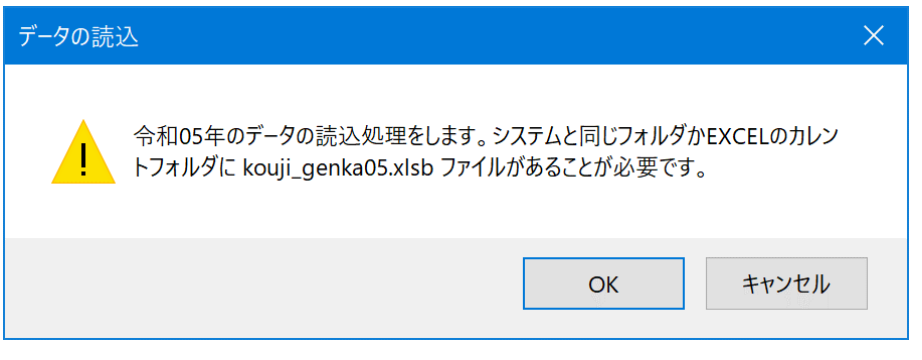

令和 07 年版の kouji\_genka07.xlsb を起動して 「前年分データ読込」を実行する とメッセージが出ます。

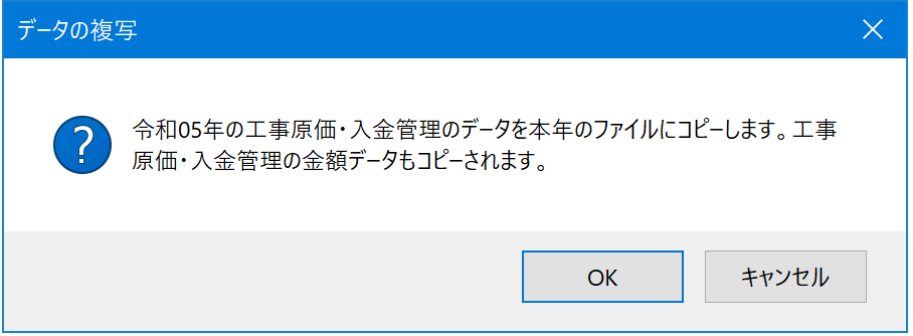

2つのファイルが同じフォルダ にあると令和 06 年版の kouji\_genka06.xlsb を自動的に 認識して、メッセージからデータ の移行処理が開始されます。

## ≪データ移行についてのご注意≫

「VBA 工事原価・入金管理」の kouji\_genka06.xlsb が Excel のカレントフォルダにあると、Excel は同じフォルダ にある kouji\_genka06.xlsb ファイルではなくてカレントフォルダのファイルからデータの移行を実行してしまいま す。

Excel のカレントフォルダは、「Excel のオプション」の「保存」の「既定のローカルファイルの保存場所」です。

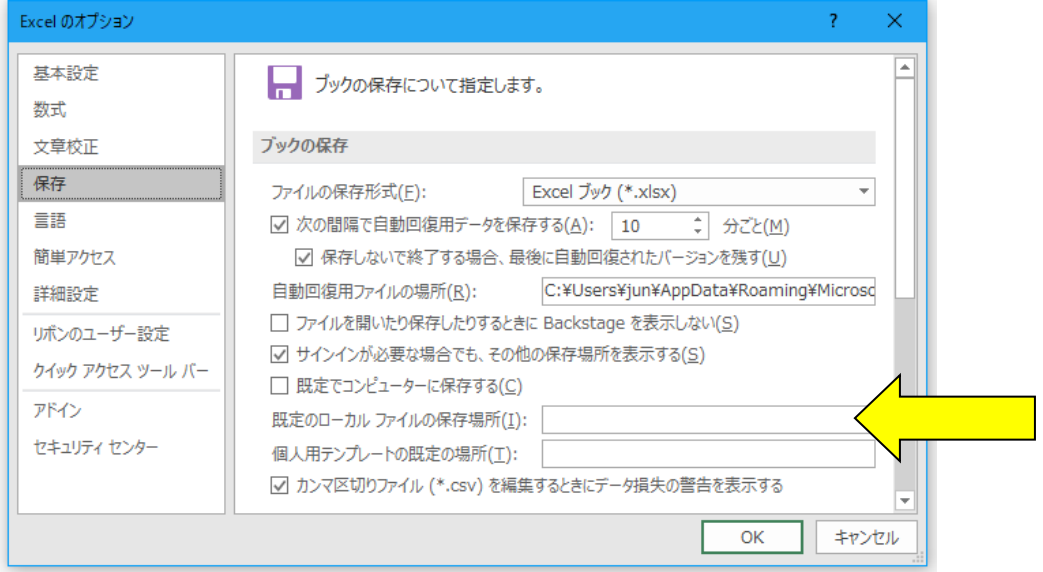

Excel は最初にこのフォルダから下のファイルを検索して開こうとします。

このフォルダに ZIP ファイルを解凍後の空の kouji\_genka06.xlsb ファイルがあると、このファイルに対してデータ 処理を実行しますので、データの移行が正常にできません。

## ■ 年度更新で入金伝票と出金伝票および工事名称を削除して支払先・外注先のみを残す場合

本年分のシステムファイルから、入金伝票と出金伝票および工事名称の全データを削除して、支払先(外注先) と工事種類のデータを残すことができます。

○ 本年分のシステムファイルの「開始」メニューから「データの削除処理」でデータを選択して実行できま す。

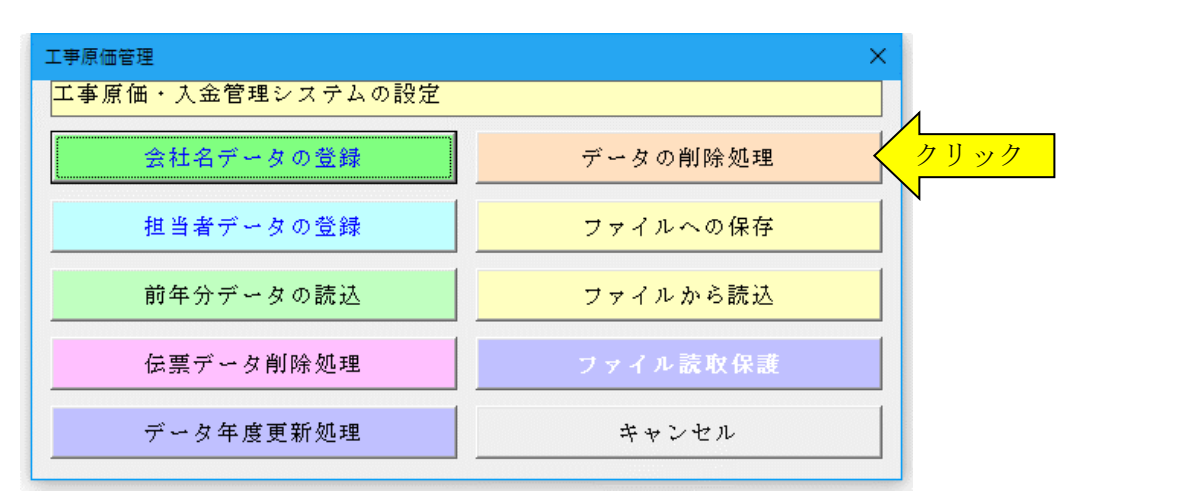

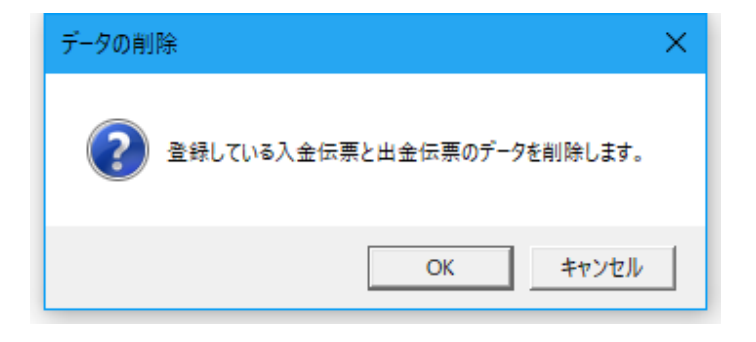

「OK」ボタンで入金伝票と出金伝票がすべて削除さ れます。

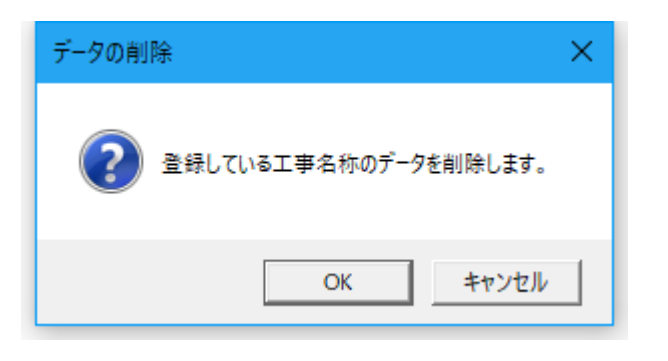

「OK」ボタンで工事名称がすべて削除されます。

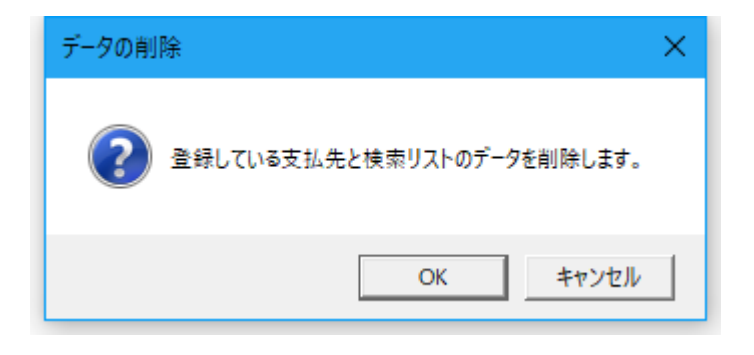

「キャンセル」ボタンで支払先と検索リストは削除さ れません。

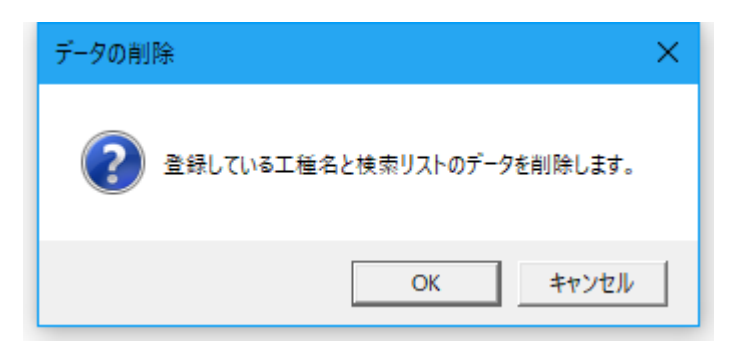

「キャンセル」ボタンで工種名と検索リストは削除さ れません。

▼ 前年分のファイルがない場合や未成工事の入金伝票と出金伝票のデータを移行しない場合 未成工事についての入金金額(=未成工事前受金)と出金金額(=未成工事支出金)は、その年度の最初の月の1日 に、入金伝票と出金伝票から前受金と支出金のデータとして入力してください。

## ■ 年度更新で前期分の完成工事の入金伝票と出金伝票及および工事名称データを削除する場合

本年分のシステムファイルから、年度更新で前期分の完成工事の入金伝票と出金伝票および工事名称を削除し て、前期分の未成工事の入金伝票と出金伝票および工事名称のデータをシステムに残すことができます。

○ 本年分のシステムファイルの「開始」メニューから「データ年度更新処理」で入金伝票と出金伝票および 工事名称のデータを1件ごとに選択して削除できます。

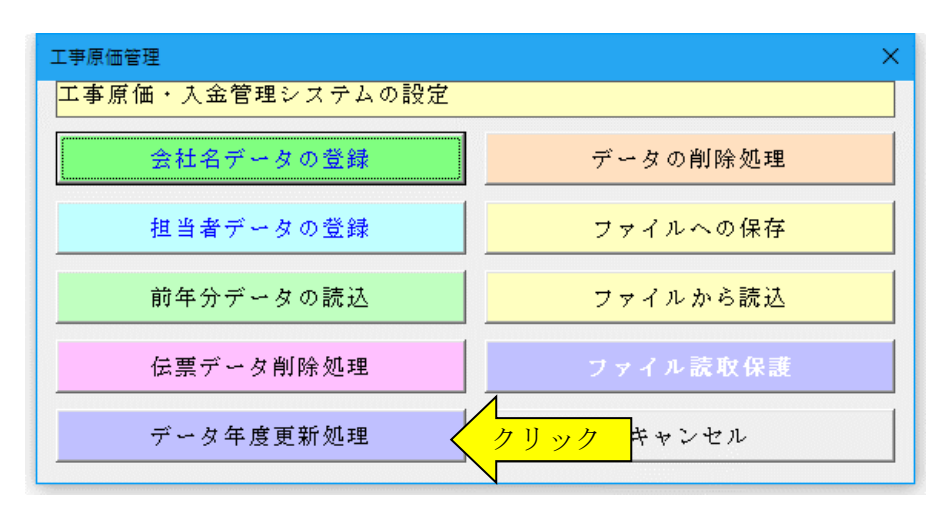

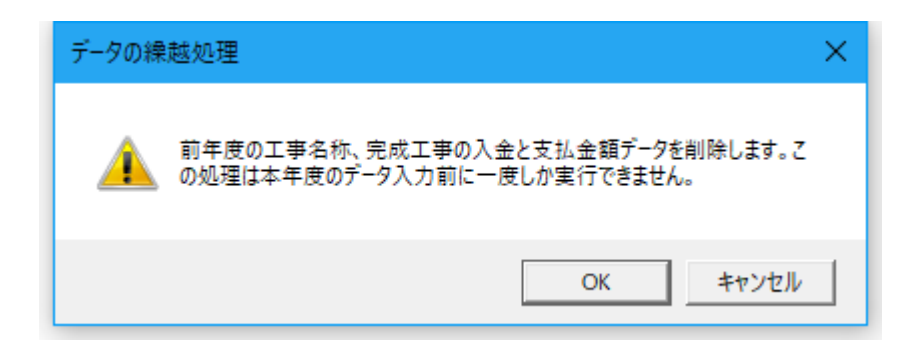

前年度の完成工事の入金伝票と出金伝票および工事名称を削除します。 この処理は本年度の年度更新時に一度しか実行することができません。

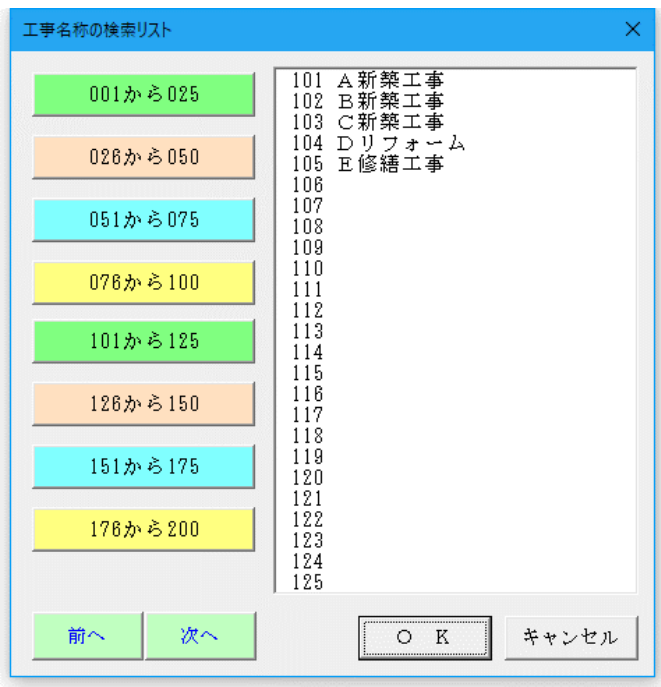

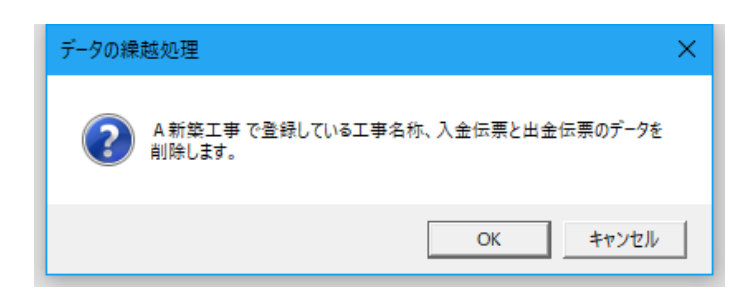

「工事名称の検索リスト」から工事を選択すると、 その工事の入金伝票と出金伝票および工事名称がす べて削除されます。

## ■ 年度更新で前期分の完成工事の入金伝票と出金伝票を削除する場合

本年分のシステムファイルから、年度更新で前期分の完成工事の入金伝票と出金伝票を削除して、工事名称の データはシステムに残すことができます。

○ 本年分のシステムファイルの「開始」メニューから「伝票データ削除処理」で入金伝票と出金伝票のデー タを1件ごとに選択して削除できます。

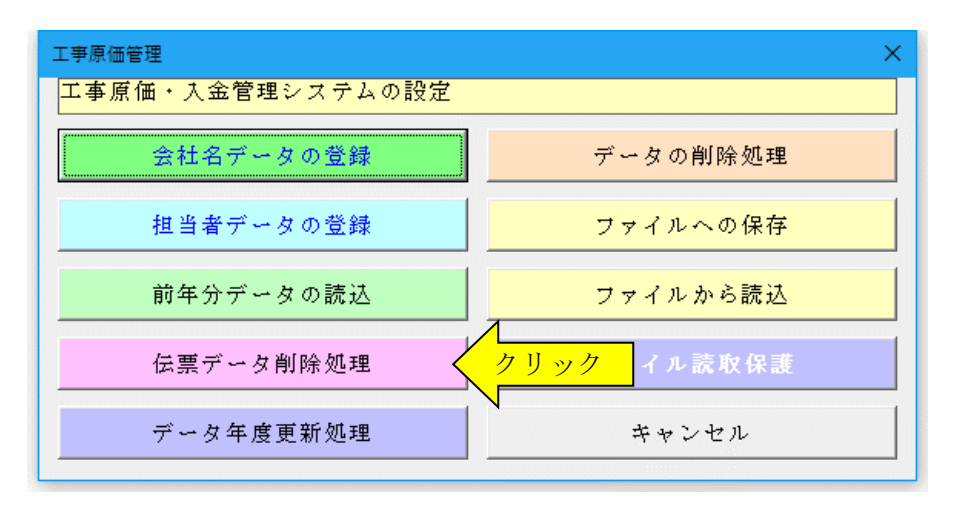

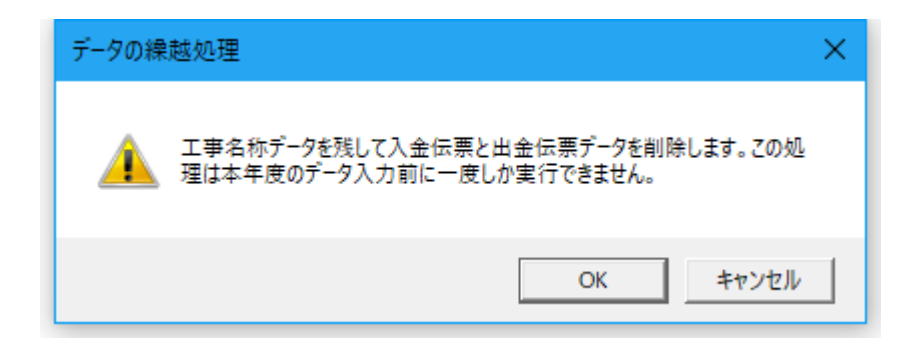

前年度の完成工事の入金伝票と出金伝票を削除します。 この処理は本年度の年度更新時に一度しか実行することができません。

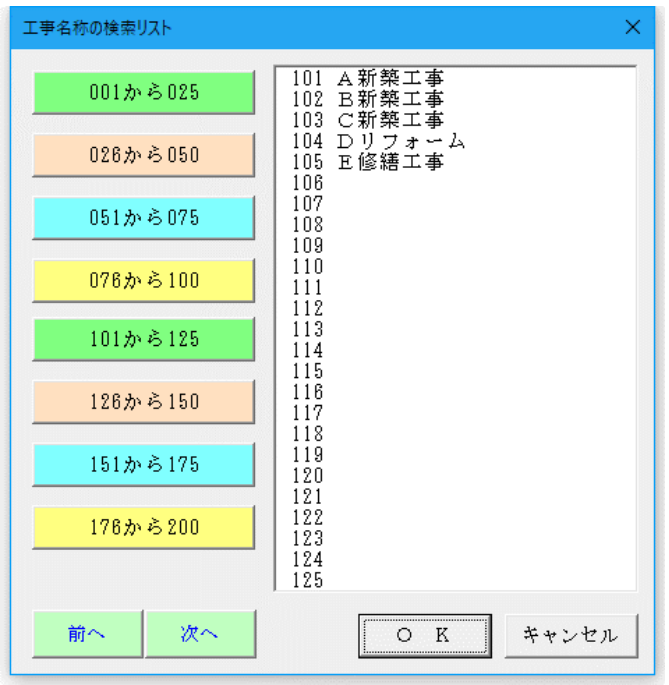

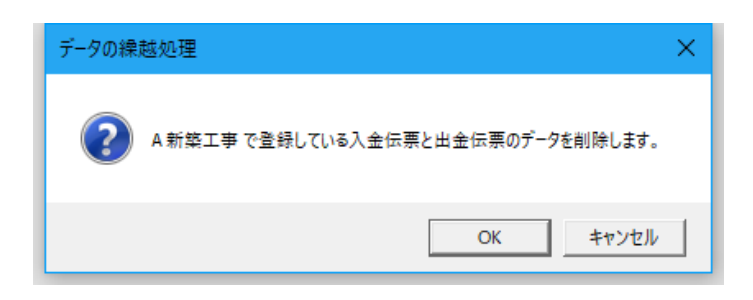

「工事名称の検索リスト」から工事を選択すると、 その工事の入金伝票と出金伝票がすべて削除されま す。

## ■ ファイルを開くパスワードの設定について

### ● 個人情報の保護について

個人情報は適切な管理のために必要な措置を講じなければなりません。このため「VBA 工事原価・入金管理」シ ステムは会員の個人情報を扱う必要のある担当者のみがファイルの参照や更新ができるような仕組みが必要になり ます。

「VBA 工事原価・入金管理」システムの Excel ファイルは、ファイルを開くときのパスワードを設定して対応しま す。

## ▼ Excel ファイルを開くときに「読み取りパスワード」を設定する手順

1.「開始」メニューの「ファイル読取保護」ボタンをクリックします。表示されるメッセージでは「OK」ボタン をクリックします。

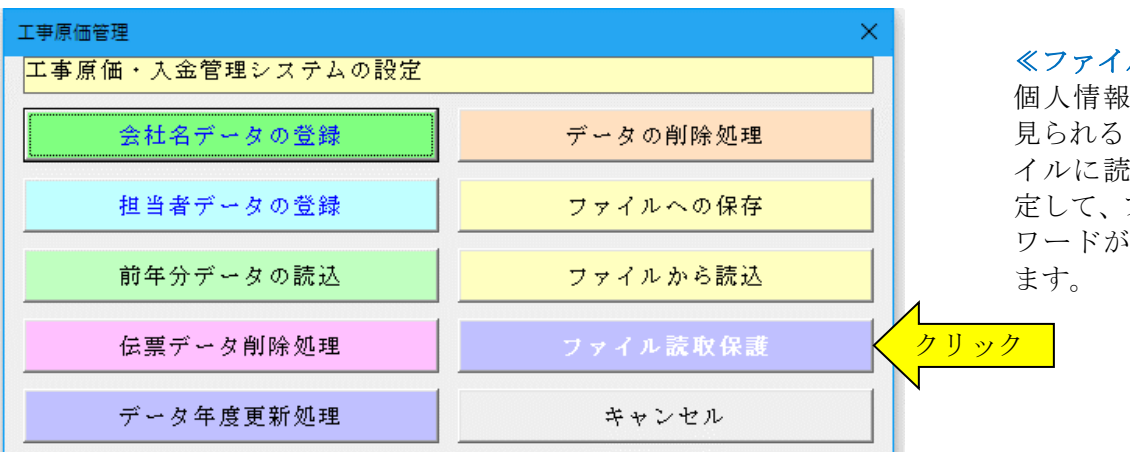

#### ≪ファイルの保護≫

個人情報データなどの第三者に 見られると支障がある Excel ファ イルに読み取りパスワードを設 定して、ファイルを開く際にパス ワードが必要とすることができ

2.「読み取りパスワード」を 15 文字以内で入力します。

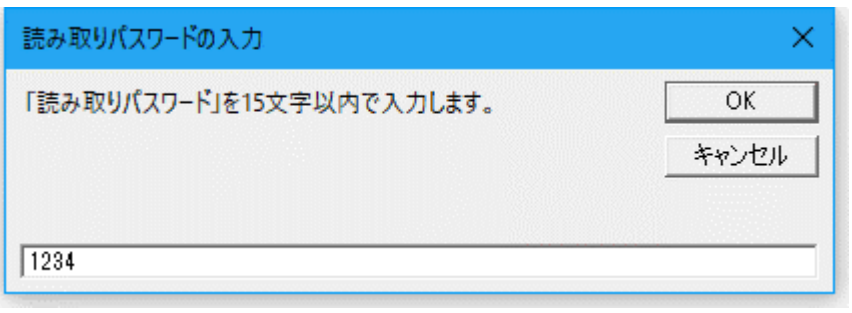

3. 次のこのファイルを開く場合は、設定した「読み取りパスワード」の入力が必要になります。

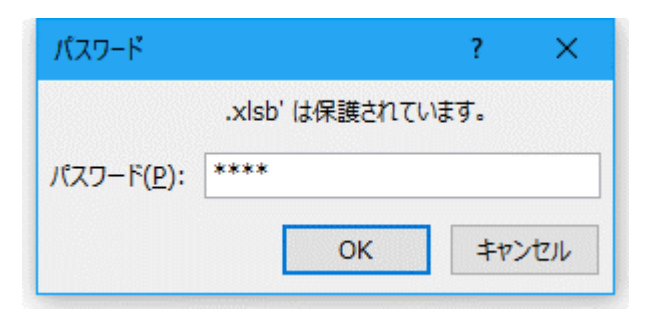

## ≪ご注意≫

Excel ファイルに設定した読み取りパスワードを忘れると、システムのファイルを開くことができなくなりますの でご注意ください。

「VBA 工事原価・入金管理」の「データ編集」ボタンからデータの入力と修正ができます。

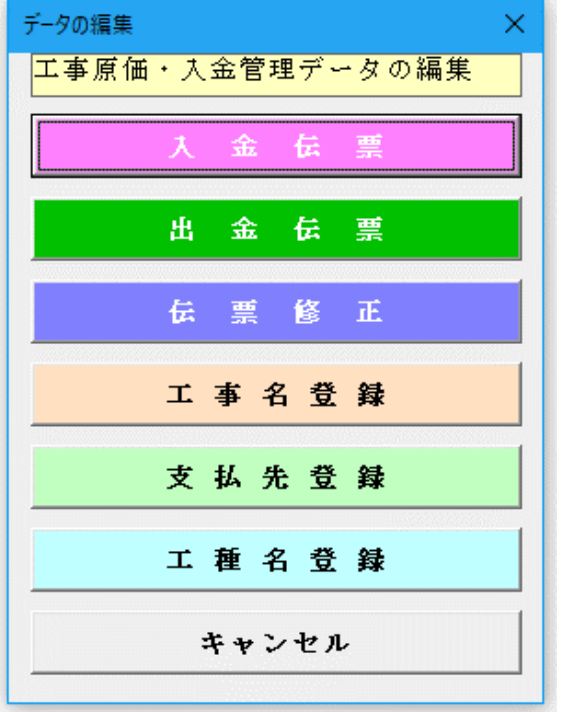

## ●「データ編集」メニューからデータを入力

「編集」メニューから工事の入金と工事原価の支払デー タの入力処理を実行します。

「入金伝票」と「出金伝票」ボタンから、工事の売上金 額と工事原価の支払金額データの入力ができます。

「伝票修正」ボタンから、伝票を1件ごとに検索してデ ータを修正できます。

「工事名登録」のボタンから、工事名称、工事場所、契 約者、契約金額などのデータを入力できます。

「支払先登録」と「工種名登録」ボタンでよく利用され る支払先と工種名データを登録します。

## ● 工事データを入力する

最初に「工事名登録」ボタンから、工事名称のデータを登録します。

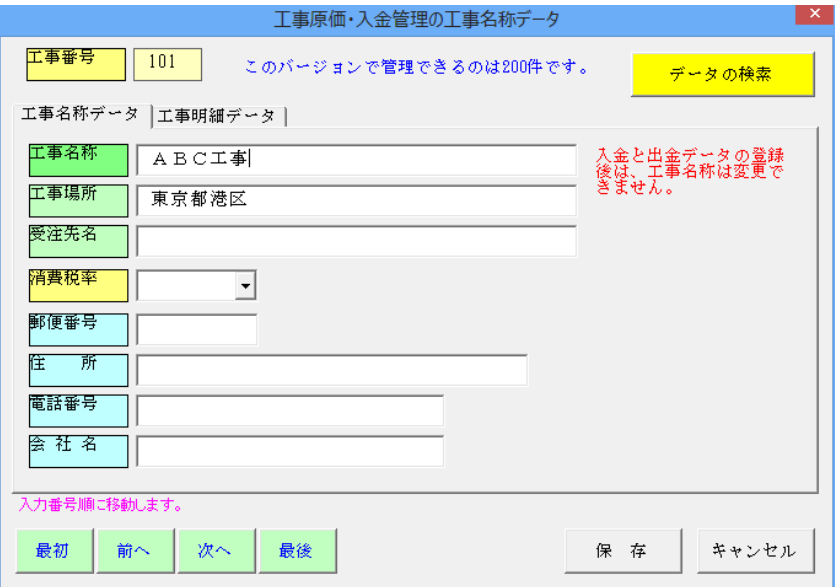

「工事名称」「工事場所」「消費税率」 などのデータを登録します。

「消費税率」は8%、10%から選択 できます。

入金と出金のデータは「工事名称」で管理しますので、一度登録した「工事名称」データは変更することはできませ  $h_{\circ}$ 

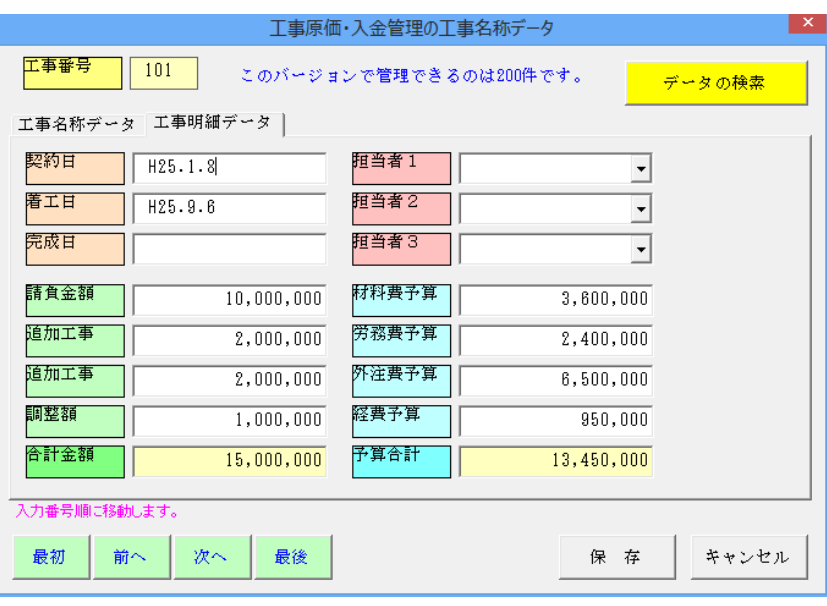

## 「契約日」「着工日」「完成日」「担 当者」「請負金額」「予算金額」のデ ータを入力します。

# ● 支払先データを入力する

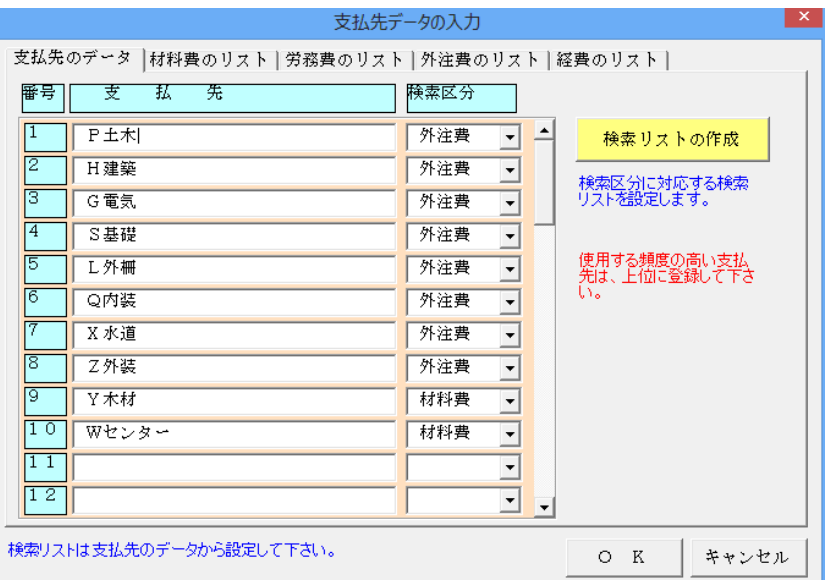

工事原価の支払先データを登録しま す。

「検索区分」を材料費、労務費、外注 費、経費から選択してから「検索リス トの作成」ボタンをクリックします。

出金伝票で使用する「支払先」と「工 種名」のデータを一括登録して、デー タ入力の効率化をすることができま す。

## ● 工種名データを入力する

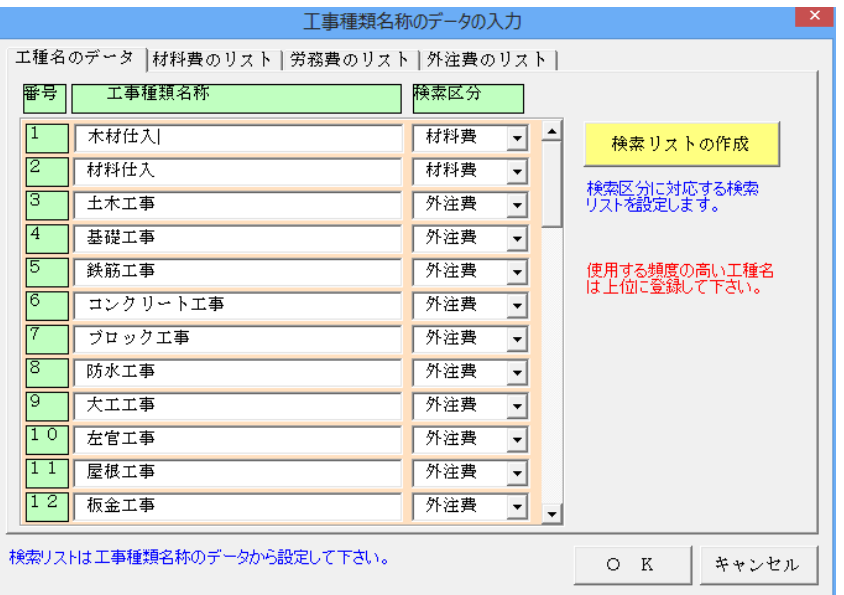

工事の工事種類名称データを登録し ます。

「検索区分」を材料費、労務費、外注 費、経費から選択してから「検索リス トの作成」ボタンをクリックします。

## ● 入金伝票で工事の売上金額を入力する

入金伝票の形式で工事の売上入金データを入力します。

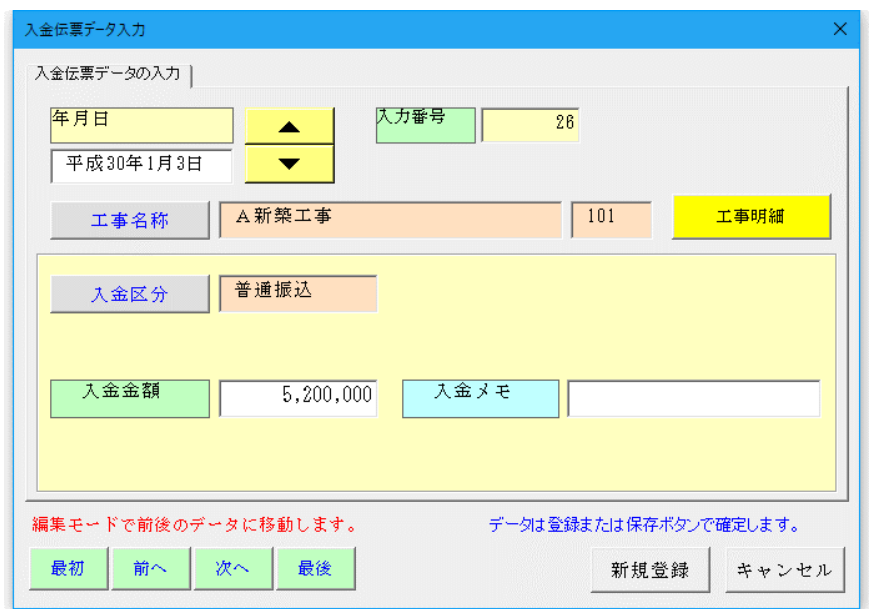

▼入金伝票の入力

平成 31 年 5 月 29 日 工事の振込入金の 5,200,000 円があ った。

入金伝票から「入金金額」と「入金メ モ」を入力して「新規登録」ボタンを クリックします。

1件分の入金伝票データが登録され ます。

「工事明細」ボタンをクリックすると、工事の契約金額と予算金額の入力をすることができます。

## ▼ 工事名称と入金区分の検索

「工事名称」ボタンをクリックして、リストボックスから工事名称を選択します。 「入金区分」は、現金売上、当座振込、普通振込、未収売上から選択します。

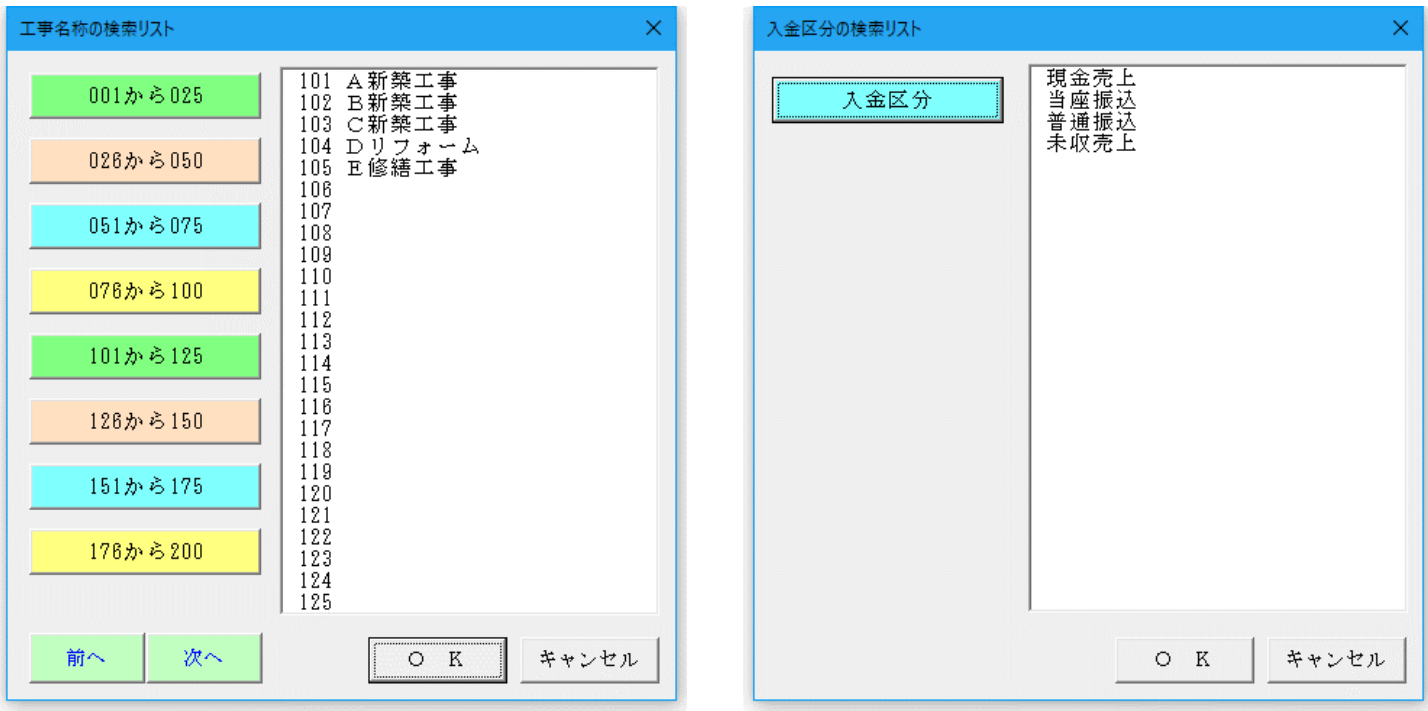

## ● 出金伝票で工事の支払金額を入力する

出金伝票の形式で工事原価の支払金額データを入力します。

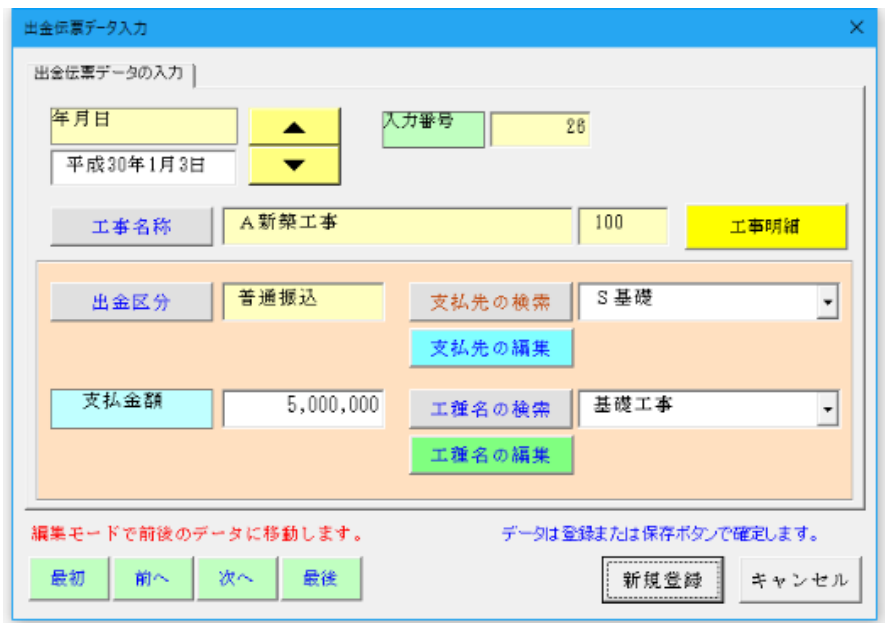

▼出金伝票の入力

平成 31 年 1 月 3 日 工事費を 5,000,000 円支払った

出金伝票から「支払金額」と「支払先」 「工種名」を入力して「新規登録」ボ タンをクリックします。

1件分の支払金額が、出金伝票から 入力されます。

「工事明細」ボタンをクリックすると、工事の契約金額と予算金額の入力をすることができます。 支払先と工種名は、データの入力後でも【支払先の編集】ボタンと【工種名の編集】ボタンから修正と追加が できます。

## ▼ 工事名称と入金区分の検索

「工事名称」ボタンをクリックして、リストボックスから工事名称を選択します。

「支払区分」は、材料費、労務費、外注費、経費から選択します。

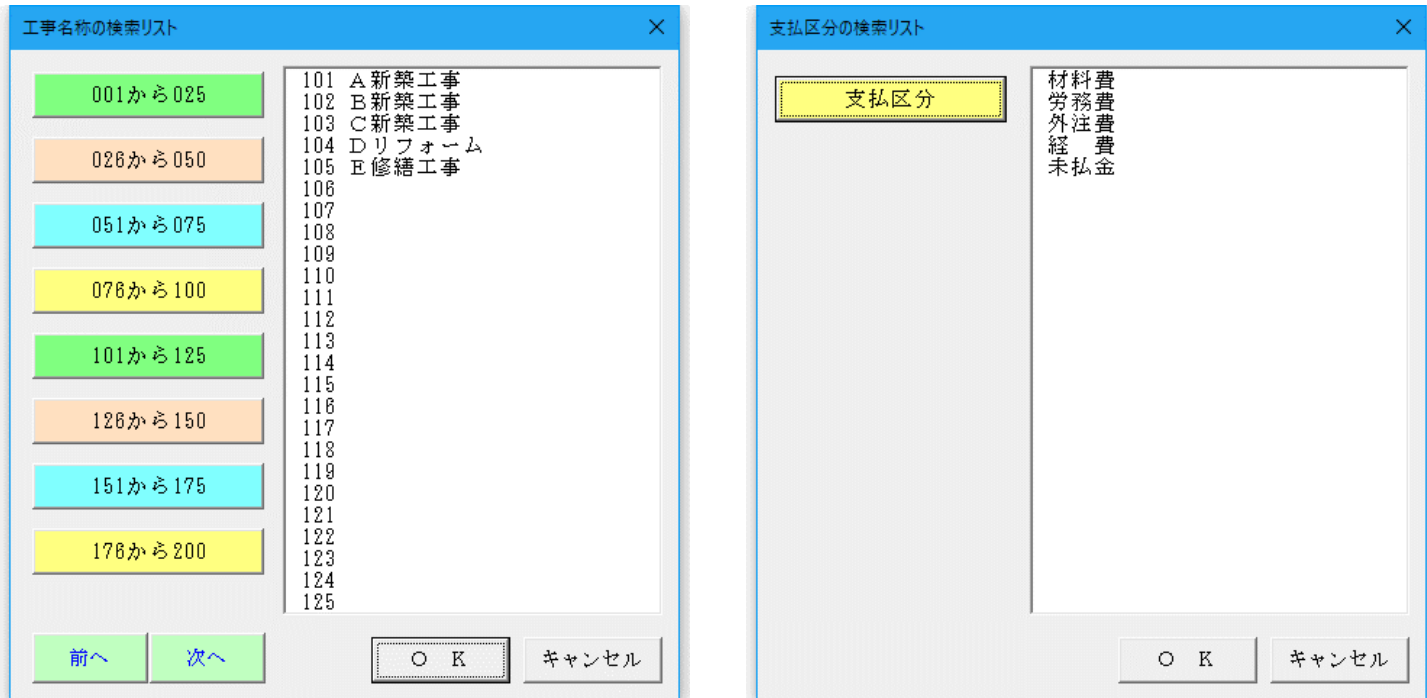

## ▼ 工事名称と入金区分の検索

「支払先の検索」ボタンからは、支払先のリストボックスからデータを選択できます。 「工種名の検索」ボタンからは、工種名のリストボックスからデータを選択できます。

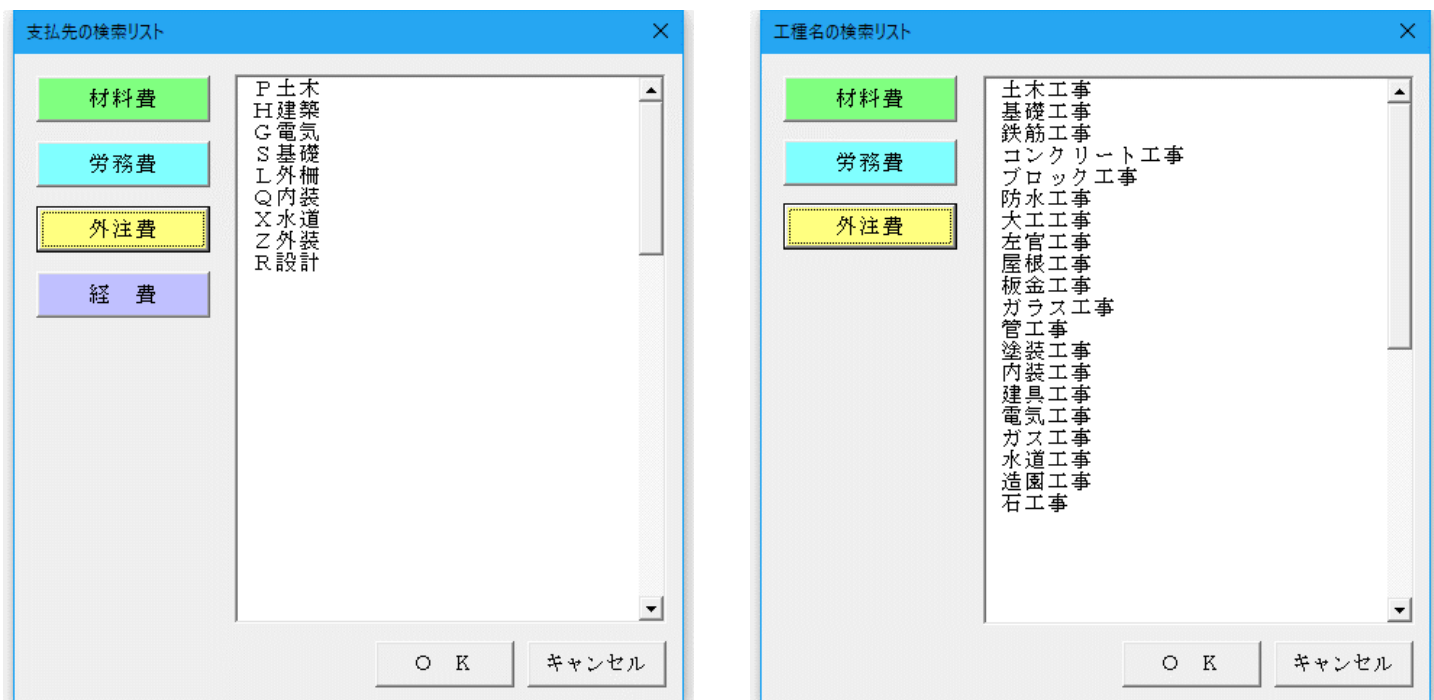

## ≪仕訳伝票を修正する≫

VBA 工事原価・入金管理は、データを特定の条件で検索してデータの修正と削除をすることができます。

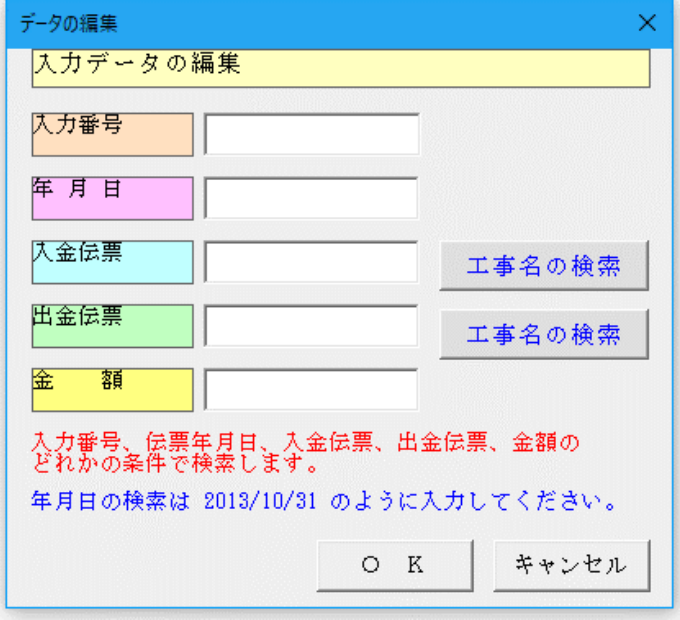

「データの編集」メニューの「伝票修正」ボタンから仕 訳伝票の検索ができます。

入金伝票と出金伝票を、入力番号、年月日、入金伝票、 出金伝票、金額のどれかの条件で検索します。

検索した仕訳伝票は、データの修正または削除をするこ とができます。

■ 入金伝票と出金伝票を入力した工事名称を変更する場合

入金伝票と出金伝票は工事名称と連動しています。

このため入金伝票と出金伝票のデータ入力後に工事名称を変更すると、工事原価と入金管理が正しく集計され なくなります。

入金伝票と出金伝票のデータ入力後に工事名称を変更する場合は以下の手順で実行してください。

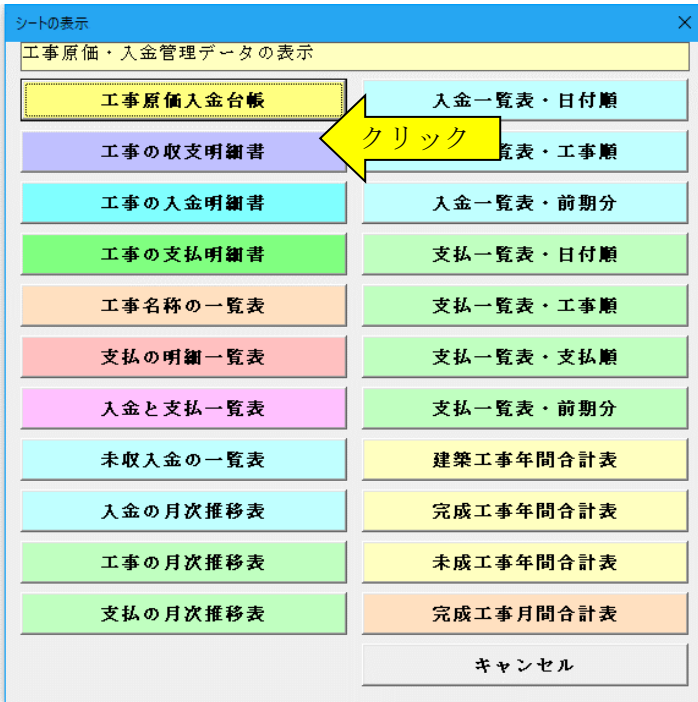

① 「表示」メニューの「工事の収支明細書」で工事 名称を変更する前のデータを選択します。

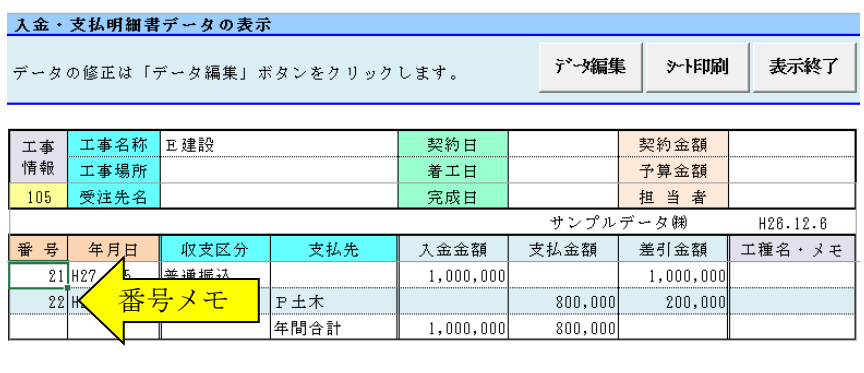

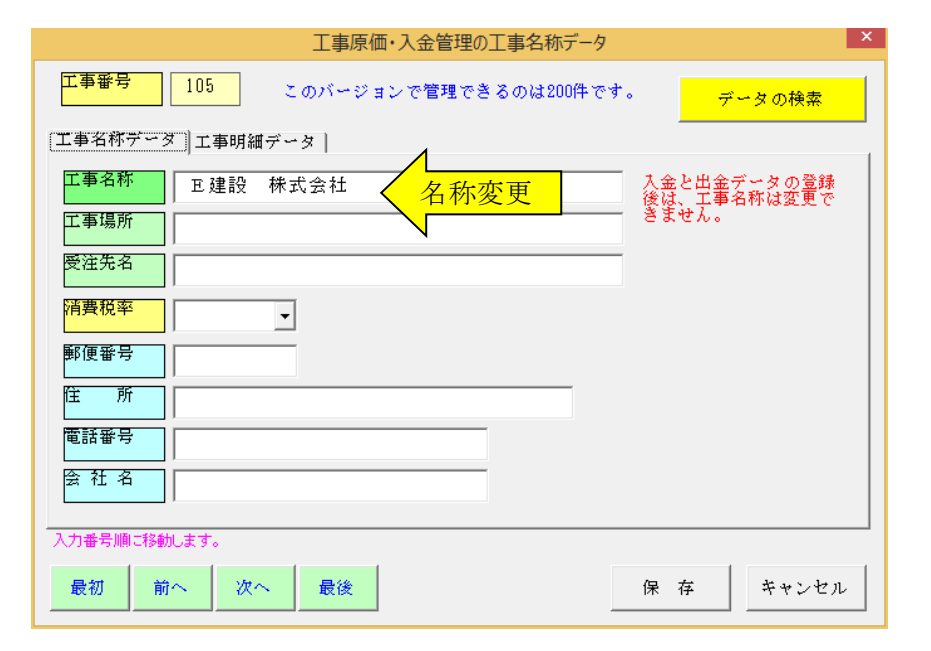

② 工事の入力番号をメモ してから、工事の名称を変更し ます。

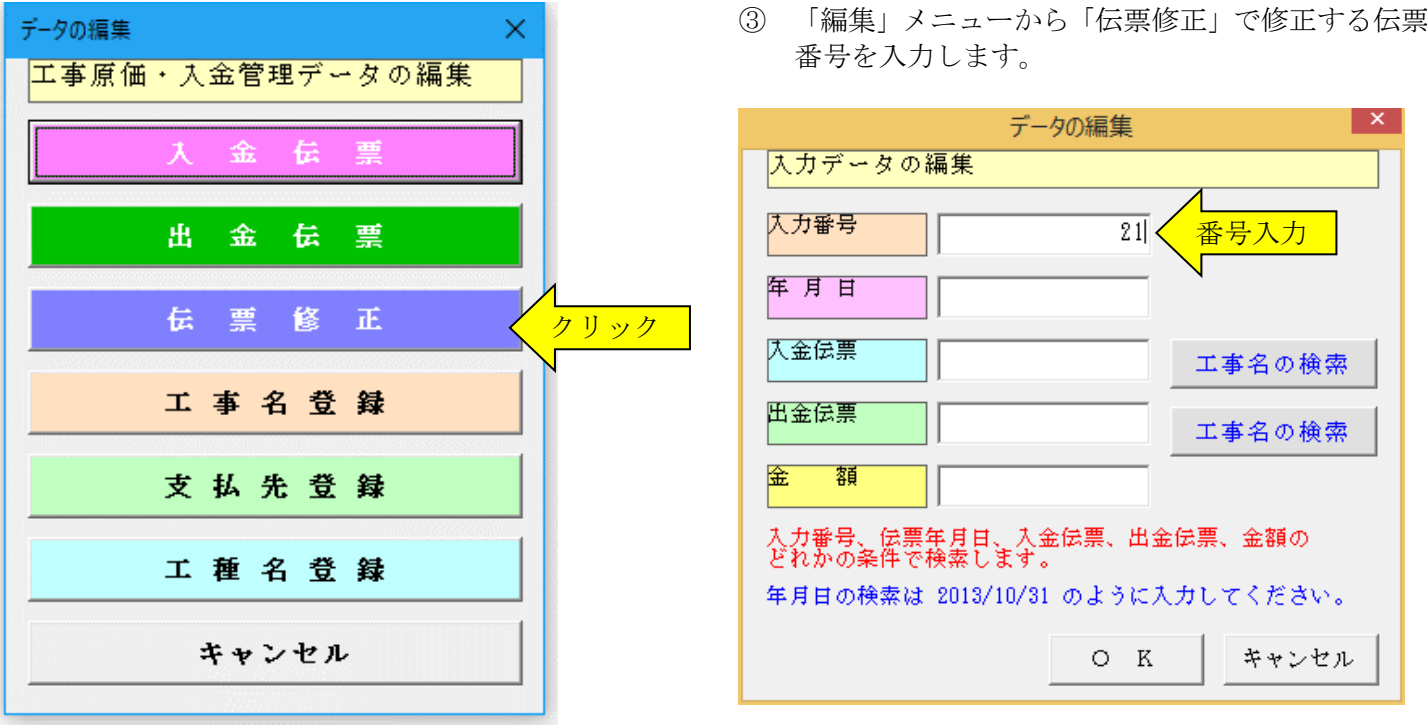

④ 入金伝票または出金伝票から「工事名称」ボタンをクリックして変更後の新しい工事名称を選択します。

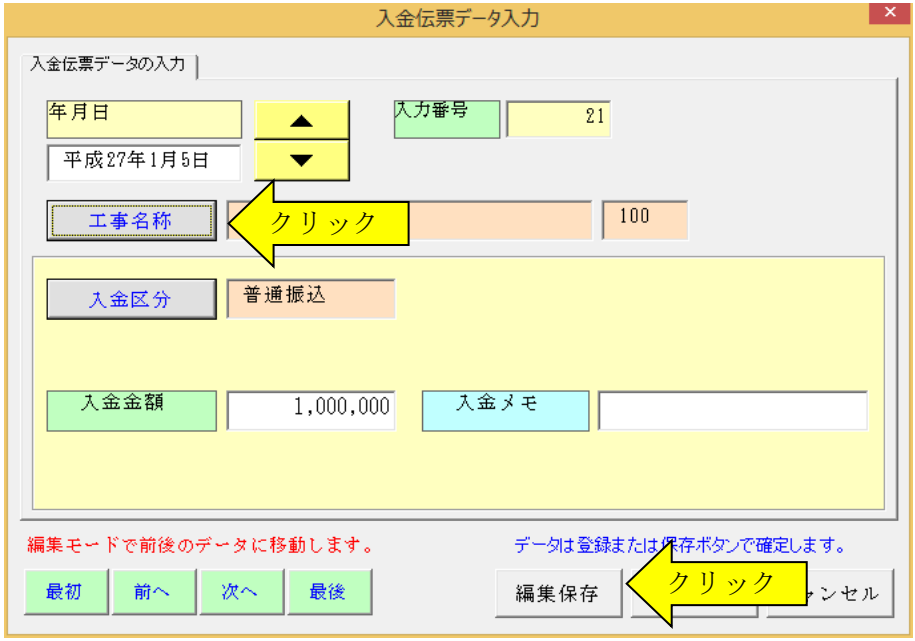

⑤ 「工事名称」が更新されたことを確認してから「編集保存」ボタンでデータを保存します。

「VBA 工事原価・入金管理」の「シート表示」「シート印刷」ボタンから、データの表示用ワークシートの表示と 印刷をすることができます。

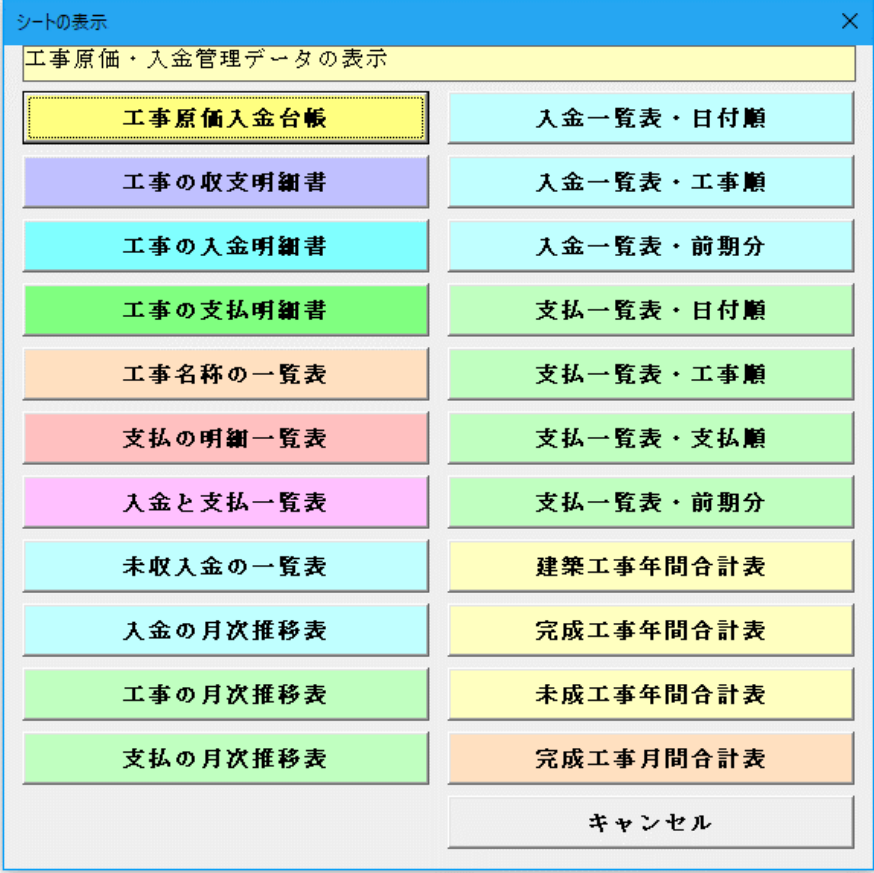

## ○ 「シート表示」メニュー

「工事原価入金台帳」 「工事の収支明細書」 「入金明細書」「支払明細書」 「入力データー覧表」 「工事名称の一覧表」 「入金月次推移表」 「支払月次推移表」 「入金一覧表」「支払一覧表」 「工事年間合計表」 「完成工事一覧表」「未成工事一覧表」 の表示と印刷ができます。

## ● 工事原価・入金管理台帳

「工事原価・入金台帳」から工事のデータと入金の明細および支払の明細データを確認することができます。 工事の基礎データおよび入金伝票と出金伝票のデータを、工事番号を選択して表示と印刷ができます。

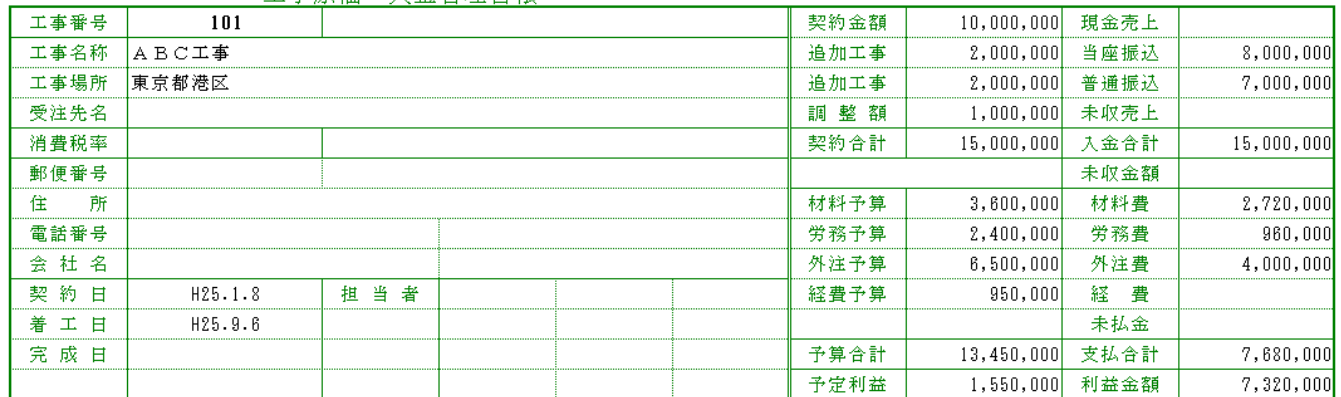

#### 工事原価・入金管理台帳

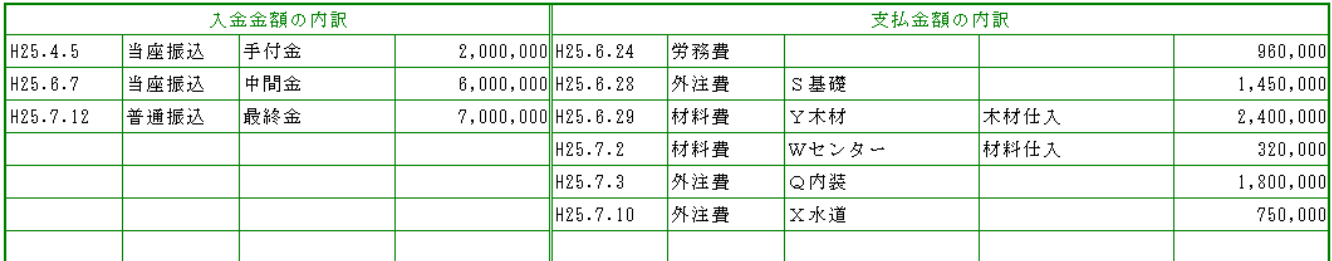

## ● 工事入金・支払明細表

入金伝票と出金伝票の入力データを、工事番号を選択して表示と印刷ができます。 番号にカーソルを合わせて「データの編集」ボタンをクリックすると、入金伝票と出金伝票のフォームでデータの 修正と削除ができます。

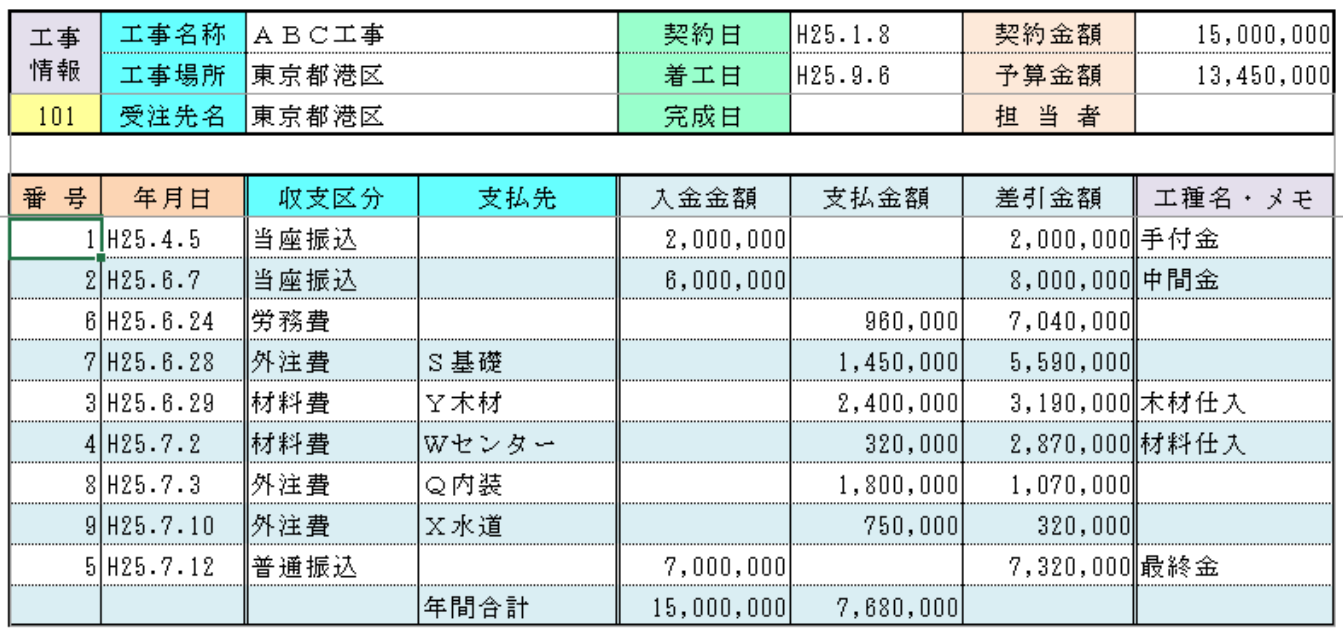

## ● 工事入金明細書

入金伝票の入力データを、工事番号を選択して表示と印刷ができます。

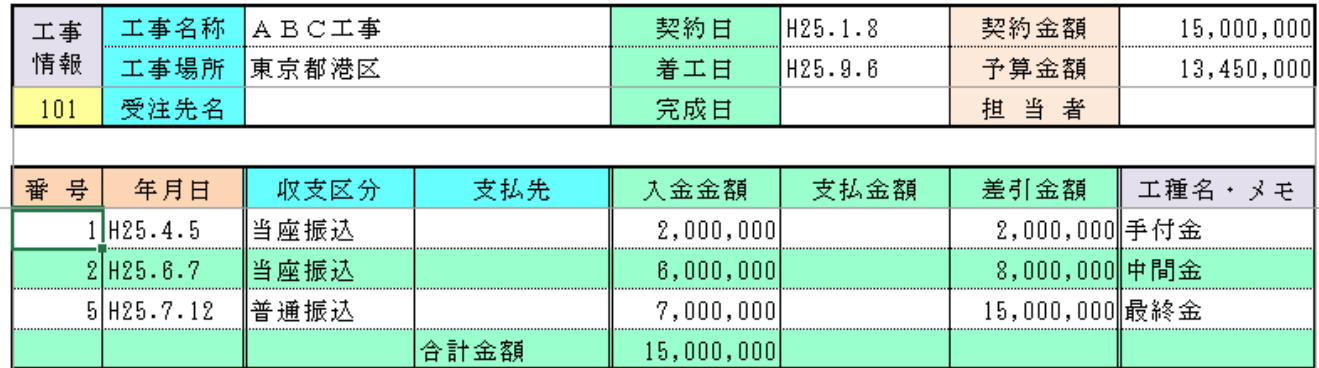

## ● 工事支払明細書

出金伝票の入力データを、工事番号を選択して表示と印刷ができます。

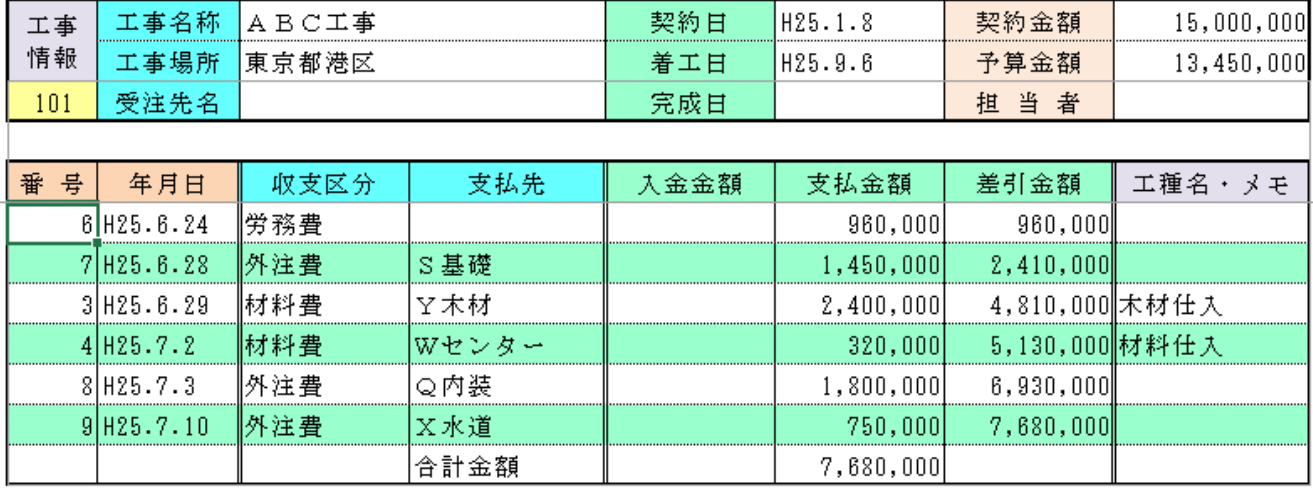

## ● 入金と出金データの一覧表

入金伝票と出金伝票の入力データを、月別に選択して表示と印刷ができます。 番号にカーソルを合わせて「データの編集」ボタンをクリックすると、入金伝票と出金伝票のフォームでデータの 修正と削除ができます。

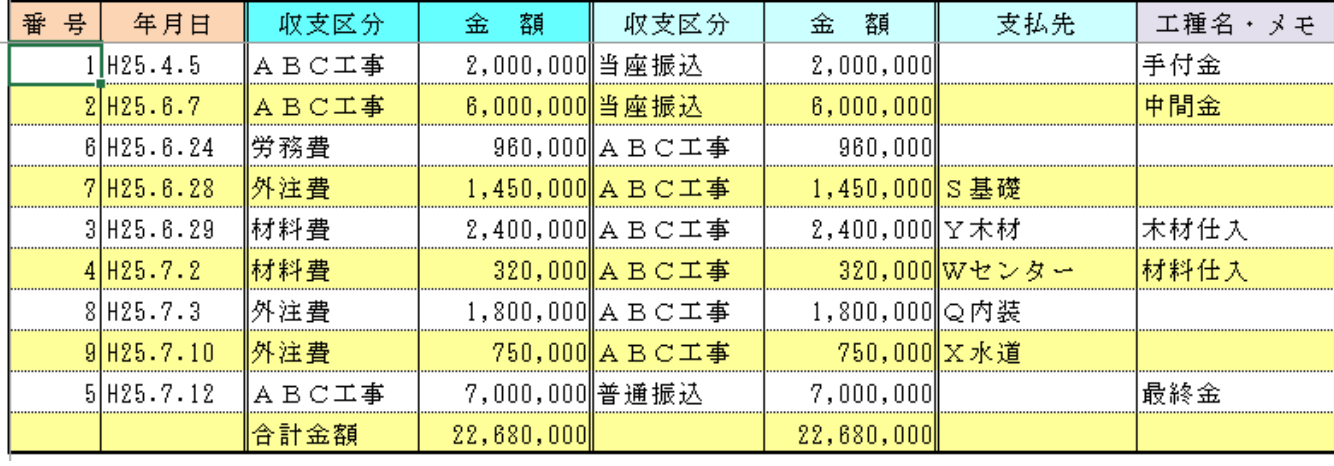

## 入金と出金データの一覧表

## ● 工事名称データの一覧表

工事のデータを工事番号順で表示と印刷をします。

工事番号にカーソルを合わせて「データの編集」ボタンをクリックすると、データ入力フォームから工事データの 修正と削除ができます。

#### 工事名称データの一覧表

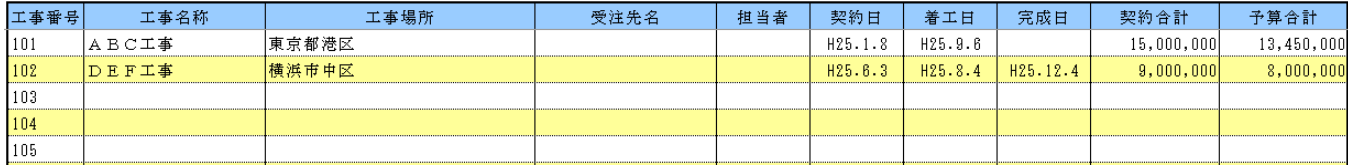

## ● 工事データの入金一覧表

「入金一覧表」は、入金の日付順と、工事名称順で表示と印刷ができます。

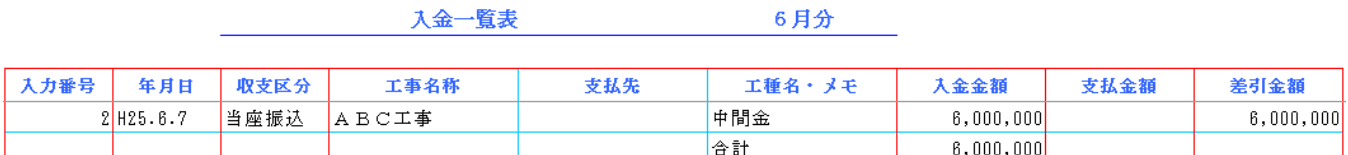

## ● 工事データの支払一覧表

「支払一覧表」は、支払の日付順と、工事名称順で小計付き、支払先順で小計付きの表示と印刷ができます。

支払一覧表 あんしゃ おんじょう 6月分

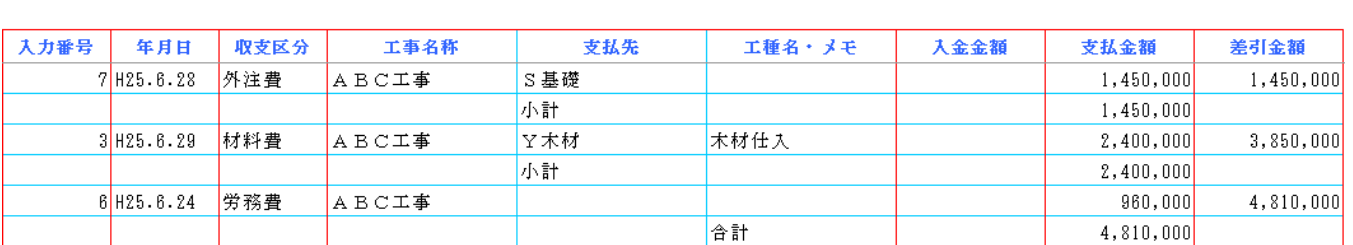

#### ● 建築工事年間合計表

入力した工事の全データの「契約金額」「前期入金」「入金金額」「未収金額」「前期支払」「支払金額」「利益金額」の データを表示と印刷をします。

「前期入金」」と「入金金額」の合計額から「前期支払」」と「支払金額」の合計額を差し引いた金額が「利益 金額」になります。

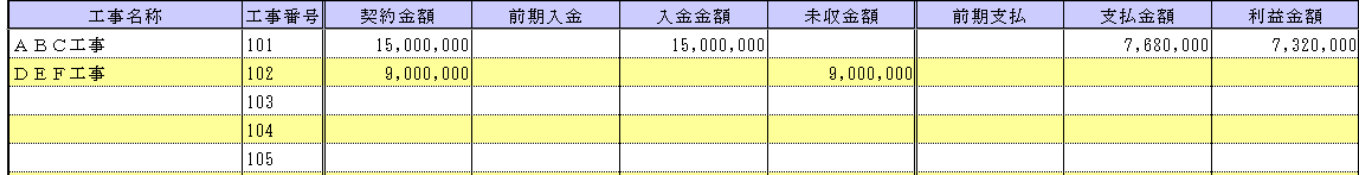

#### 建築工事年間合計表

建築工事年間合計表と同じ様式で、「完成工事一覧表」「未成工事一覧表」の表示と印刷ができます。

「契約金額」と「前期入金」」と「入金金額」の合計額が一致すると完成工事になります。

また「契約金額」から「前期入金」」と「入金金額」の合計額を差し引いた「未収金額」があると未成工事とな ります。